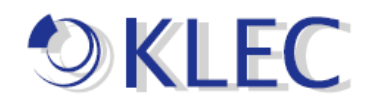

## オンライン-ライセンス認証方法手順書

1.

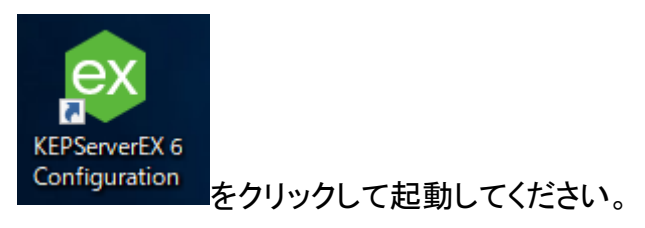

2. 赤線枠の、を押下してください。

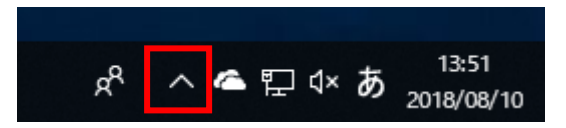

3.Kepware アイコンが表示されます。

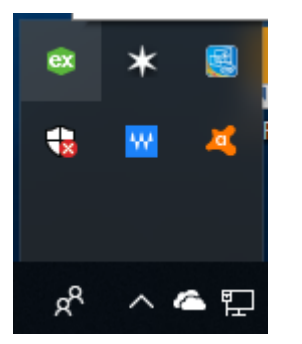

4.License Utility(L)を押下してください。

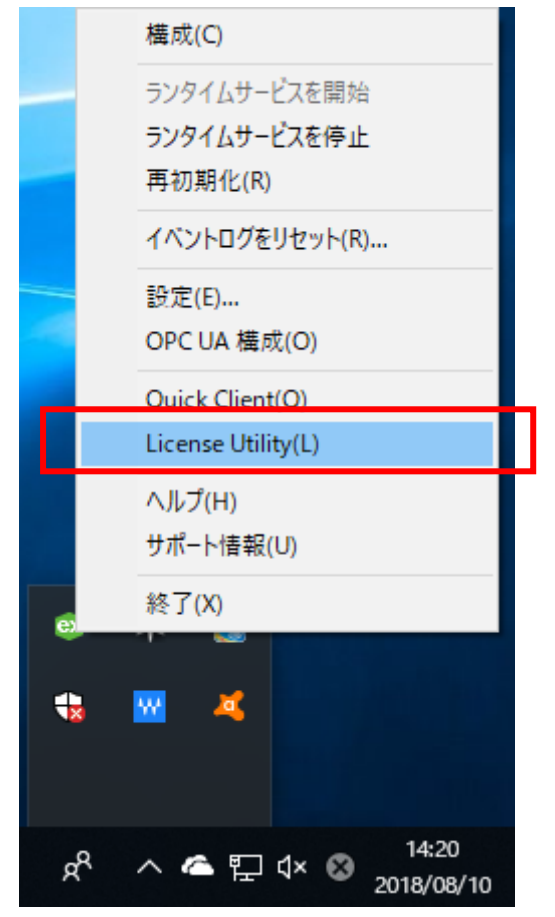

5.下記の画面が表示されます

「ライセンス認証(A)」を押下してください。 赤線枠☑をチェックしてください。

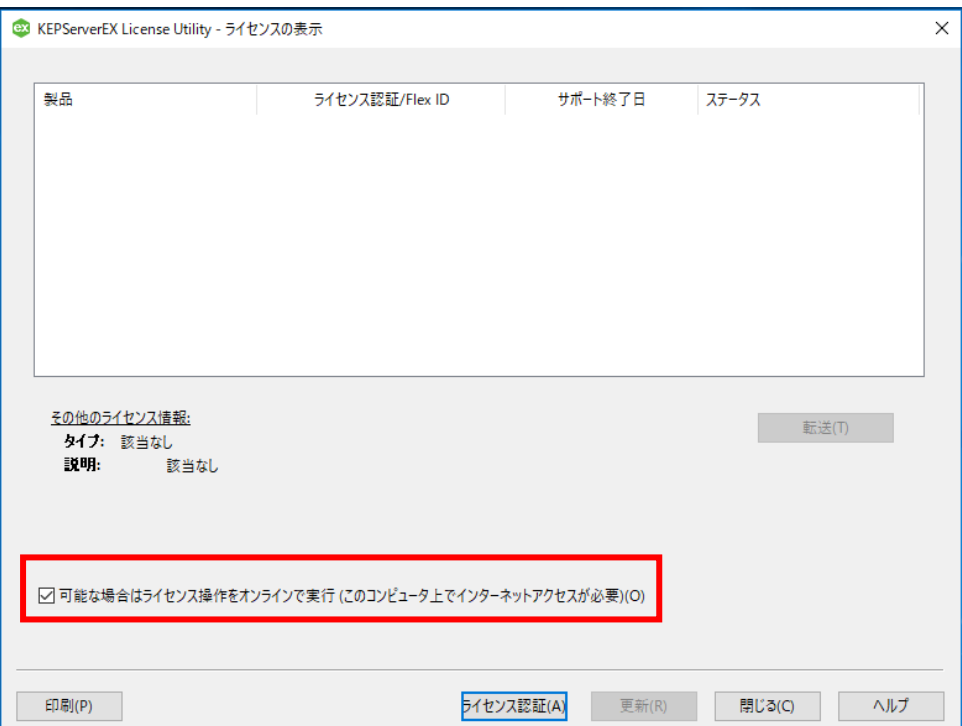

6.下図が表示され、下図のようにラジオボタンを選択してください。 「次へ」

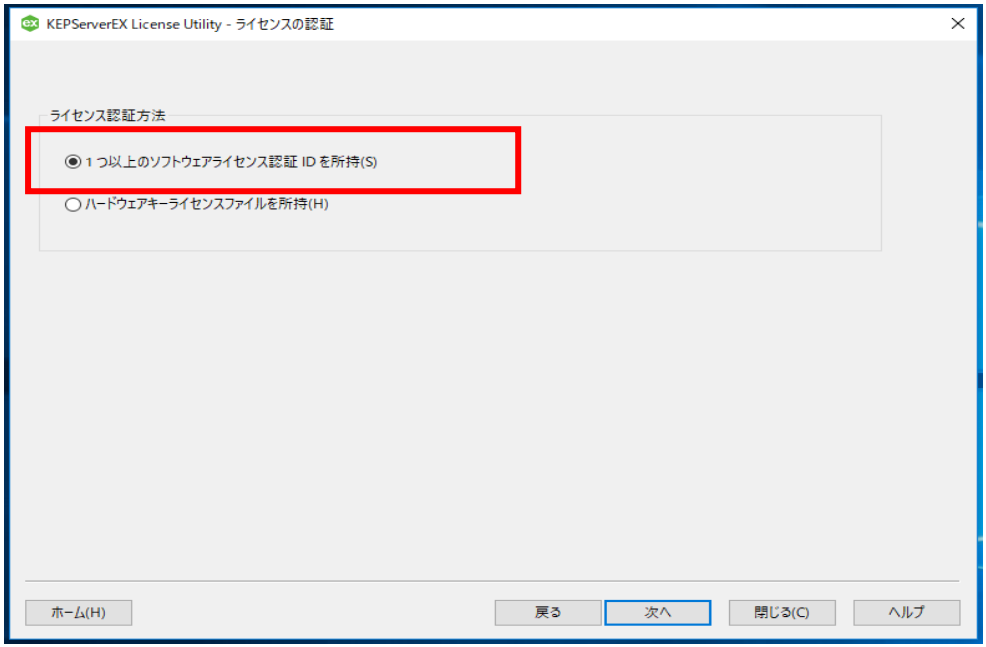

7.ライセンス(アクティベーション)ID を入力してください。

V6 のライセンス認証 ID をライセンスユーティリティにコピー アンド ペーストします。 複数のライセンスを一度に認証する場合は、1行に1つのライセンス認証 ID を入力し てください。最大で 100 件のライセンス認証を一度に実行できます。

アカウントユーザー名、パスワードを入力してください。

ライセンス ID とユーザー名、パスワードを入力後、「次へ」を押下してください。 ライセンスサーバーと通信して、ライセンス認証が実行されます。

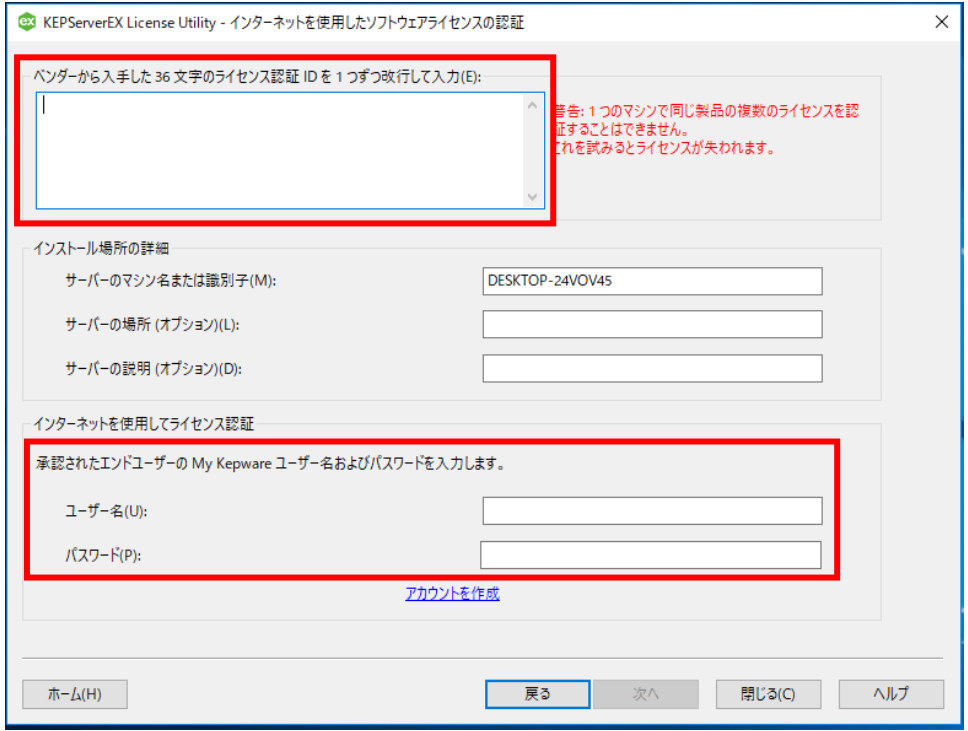

8.認証完成

ライセンス認証が正常に完了すると、該当するライセンス認証 ID のステータスが「良 好」になります。

下図のように認証されたライセンス FlexID とサポート終了日、及びステータスを表示さ れます。

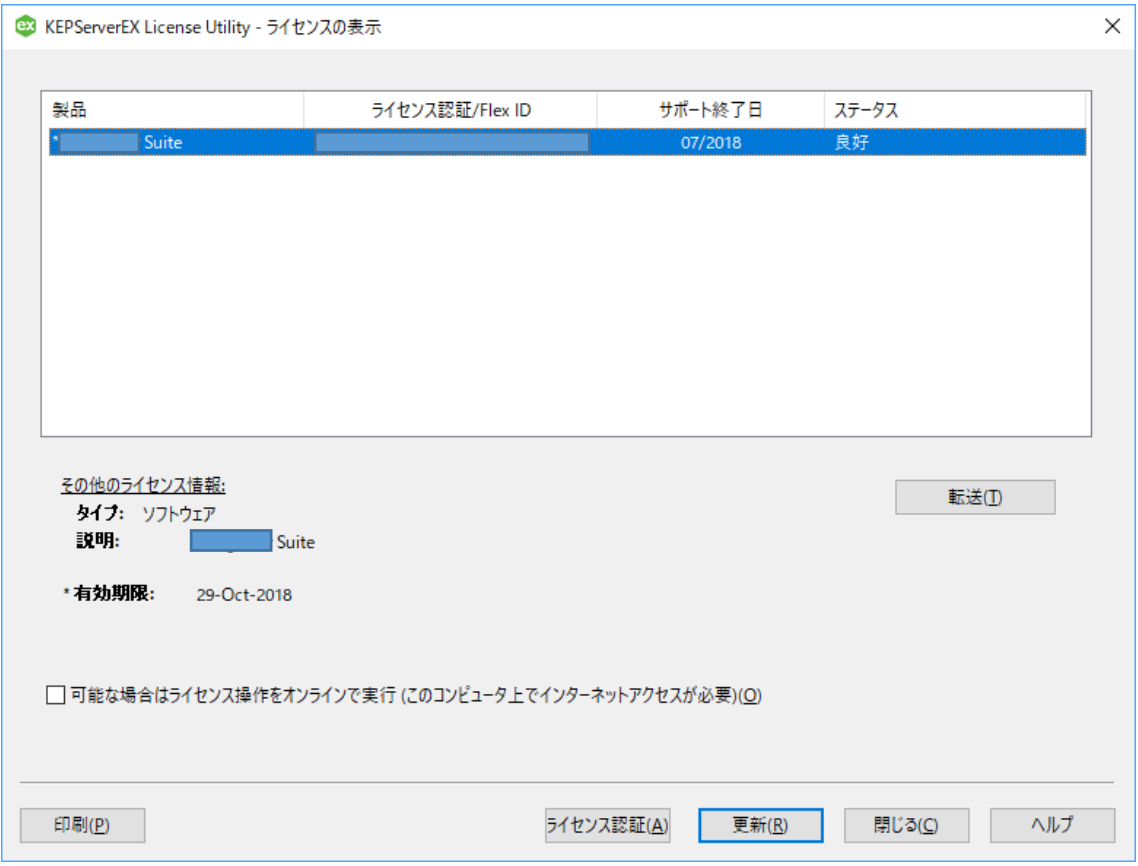

以上